# Statistiche e diagnostica dell'interfaccia dello switch sugli switch gestiti serie 200/300

## **Obiettivi**

In qualità di amministratore della rete, è buona norma controllare il comportamento delle interfacce su uno switch. Una buona manutenzione è fondamentale per le prestazioni di una rete. Con gli switch gestiti serie 200/300, è possibile controllare quanti pacchetti vengono inviati tramite un'interfaccia e in quale forma.Inoltre, se un'interfaccia ha problemi, è possibile eseguire un test diagnostico sul cavo collegato a quell'interfaccia per verificarne lo stato. Queste informazioni permettono di prendere decisioni migliori quando si tratta di risolvere problemi relativi a un'interfaccia. Questo articolo spiega come controllare le statistiche di un'interfaccia e anche come eseguire un test in rame su un'interfaccia sugli switch gestiti serie 200/300.

### Dispositivi interessati

• SF/SG serie 200 e SF/SG serie 300 Managed Switch

### Versione del software

 $\cdot$  1.3.0.62

### Statistiche interfaccia

Passaggio 1. Accedere all'utility di configurazione Web e scegliere Stato e statistiche > Interfaccia. Viene visualizzata la pagina Interfaccia:

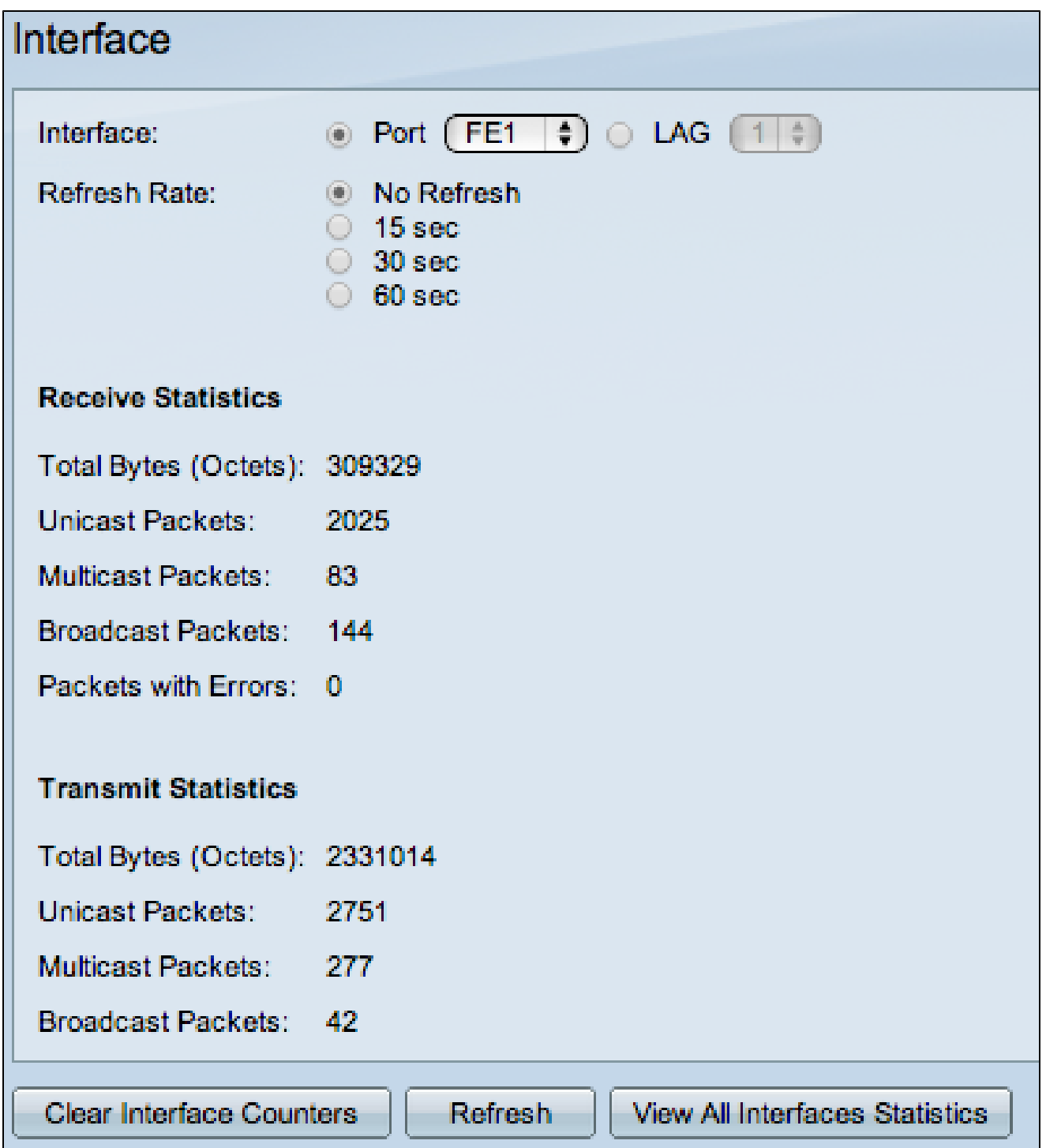

Passaggio 2. Nel campo interfaccia, fare clic su una delle seguenti opzioni:

Passaggio 3. Nel campo Frequenza di aggiornamento, fare clic su una delle opzioni seguenti:

I pacchetti validi sono esattamente gli stessi che l'utente invia, non si verificano perdite di dati e non vi sono errori nei dati, ma i pacchetti errati contengono errori e le informazioni inviate e ricevute non sono sempre precise. La sezione Statistiche di ricezione visualizza le informazioni riportate di seguito.

La sezione Statistiche di trasmissione visualizza le informazioni riportate di seguito.

- Porta: per analizzare una porta. Selezionare dall'elenco a discesa la porta che si desidera analizzare.
- LAG Consente di analizzare un gruppo di aggregazione link (LAG, Link Aggregation Group). Selezionare dall'elenco a discesa il LAG che si desidera analizzare. Un LAG combina singole interfacce in un unico collegamento logico, che fornisce una larghezza di banda aggregata fino a otto collegamenti fisici
- Nessun aggiornamento le informazioni sull'interfaccia che non verranno aggiornate con le nuove informazioni.
- 15 sec. le informazioni sull'interfaccia vengono aggiornate ogni 15 secondi.
- 30 sec. le informazioni sull'interfaccia vengono aggiornate ogni 30 secondi.
- 60 sec: le informazioni sulle interfacce vengono aggiornate ogni 60 secondi
- Totale byte (ottetti): visualizza il numero di ottetti ricevuti, incluso il numero di pacchetti errati e gli ottetti FCS (Frequent Check Sum). FCS controlla la validità di un frame.
- Pacchetti unicast: visualizza le informazioni sul numero di pacchetti unicast validi ricevuti. Un unicast è una connessione uno-a-uno tra due utenti.
- Pacchetti multicast: visualizza le informazioni sul numero di pacchetti multicast validi ricevuti. Un multicast è una connessione uno-a-molti tra uno e uno o più utenti.
- Pacchetti broadcast visualizza le informazioni sul numero di pacchetti broadcast validi ricevuti. Una trasmissione è una connessione tra uno e tutti i membri che appartengono a un segmento di rete.
- Pacchetti con errori visualizza le informazioni sul numero di pacchetti con errori ricevuti. Questi pacchetti possono essere unicast, multicast o broadcast che durante la trasmissione sono stati corrotti o scartati.
- Totale byte (ottetti): visualizza il numero di ottetti trasmessi, incluso il numero di pacchetti errati e gli ottetti FCS (Frequent Check Sum).
- Pacchetti unicast Visualizza le informazioni sul numero di pacchetti unicast validi trasmessi.
- Pacchetti multicast: visualizza le informazioni sul numero di pacchetti multicast validi trasmessi.
- Pacchetti broadcast Visualizza le informazioni sul numero di pacchetti broadcast trasmessi correttamente.

Passaggio 4. (Facoltativo) Per cancellare tutti i contatori della schermata visualizzata, fare clic su Cancella contatori interfaccia.

Passaggio 5. (Facoltativo) Per cancellare tutti i contatori di tutte le interfacce, fare clic su Cancella tutti i contatori delle interfacce.

### Test sul rame

1. Accedere all'utility di configurazione e scegliere Amministrazione > Diagnostica > Test in rame. Viene visualizzata la pagina Test rame:

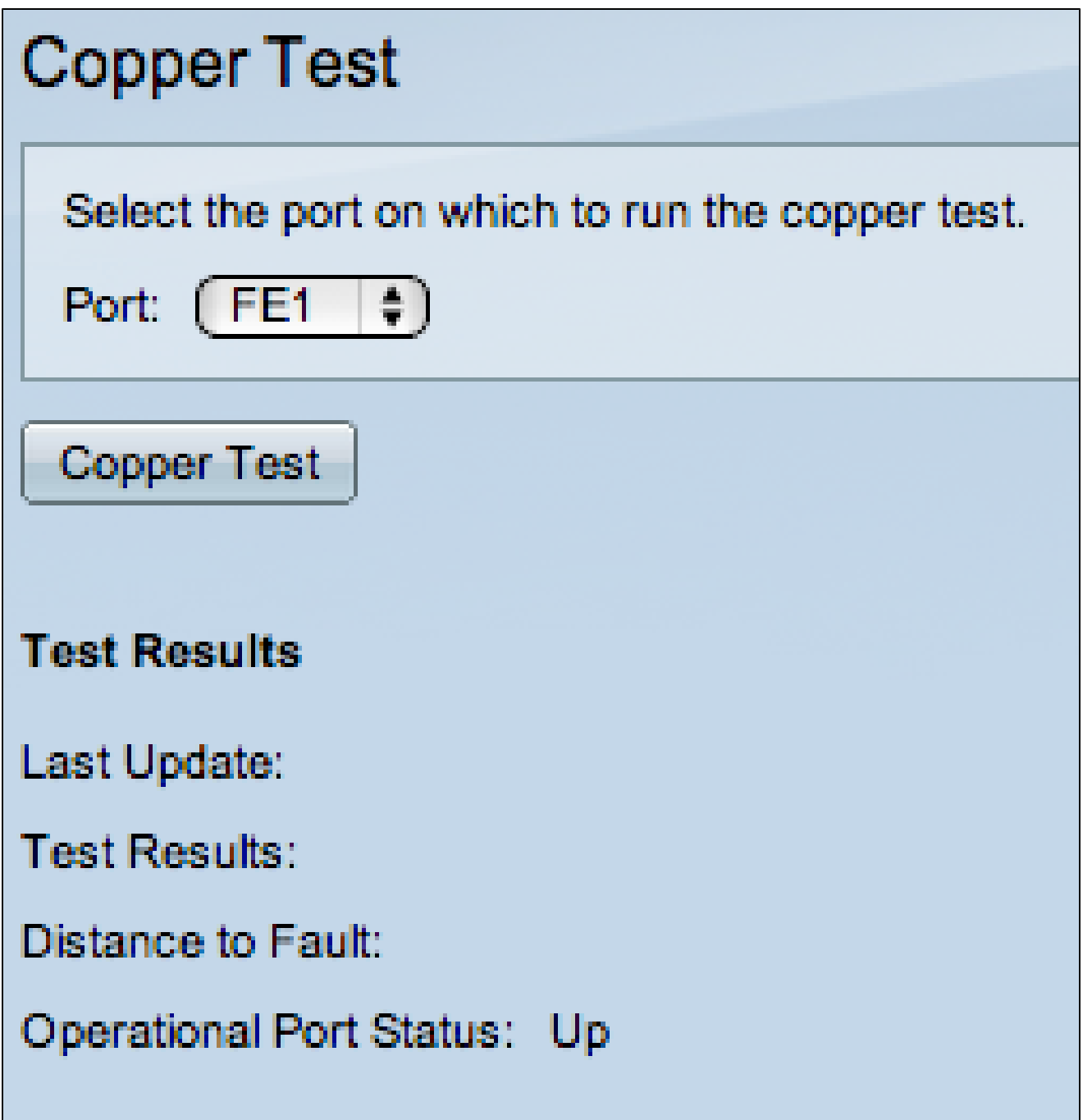

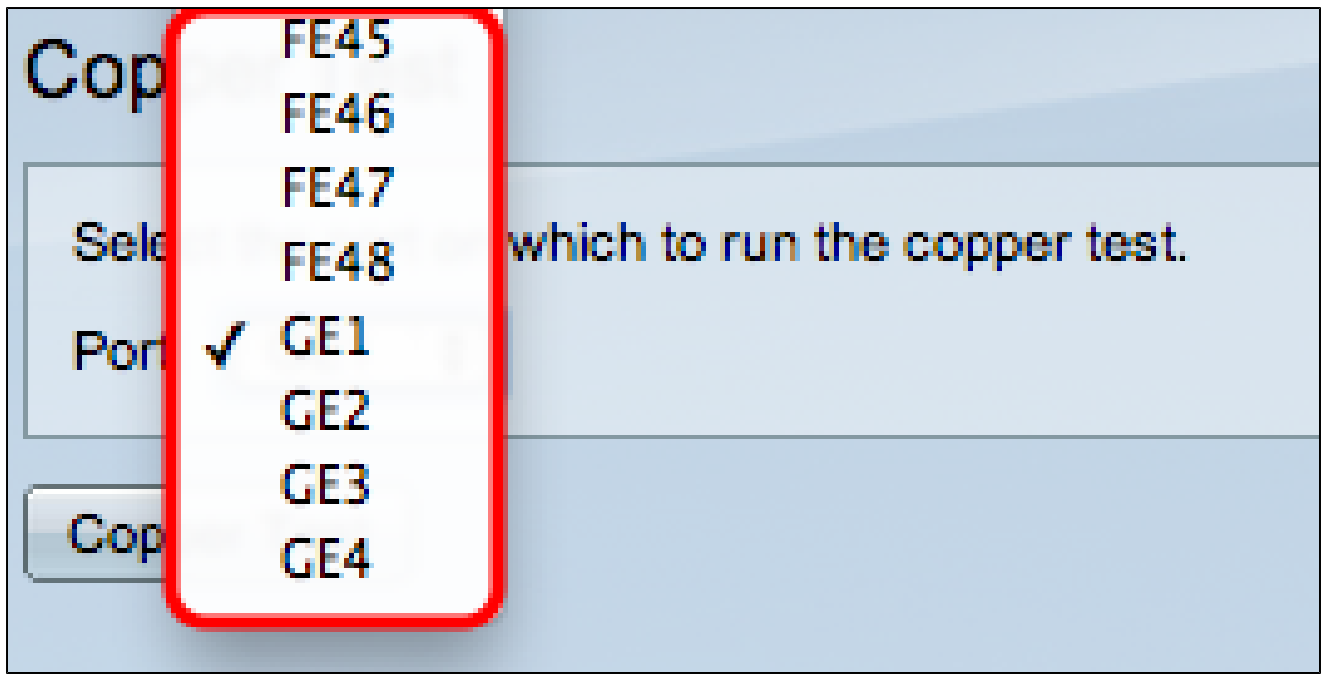

Passaggio 2. Dall'elenco a discesa Porta, scegliere la porta su cui si desidera eseguire il test del rame.

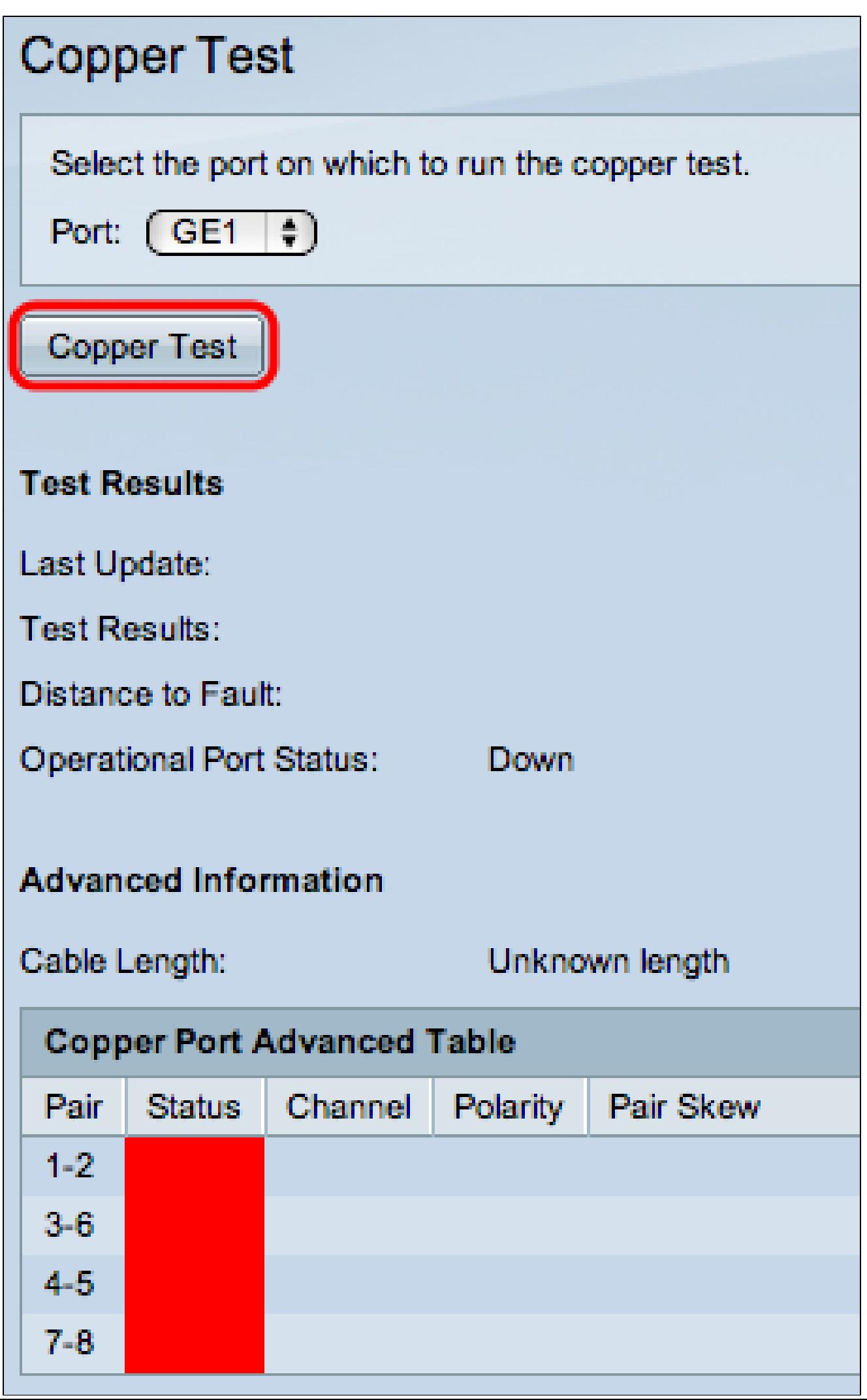

Passaggio 3. Fare clic su Copper Test. Viene visualizzata una finestra di avvertenza.

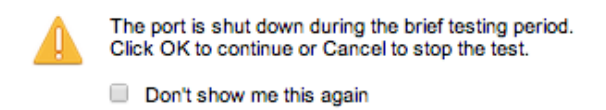

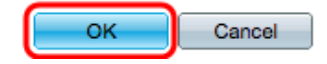

Passaggio 4. Fare clic su OK.

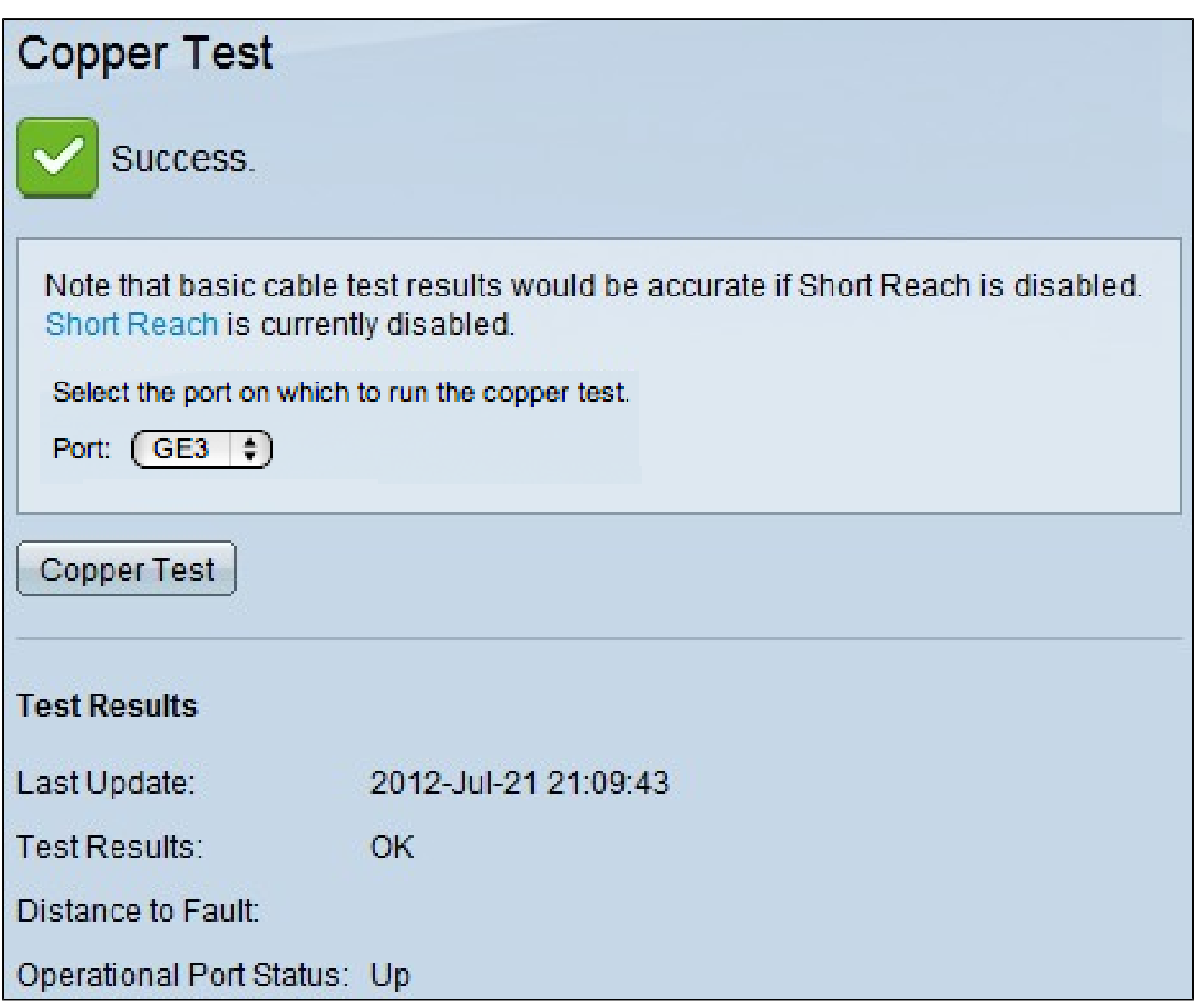

 Nella sezione Risultati del test vengono visualizzate le informazioni seguenti relative al test eseguito:

- Last Update Visualizza la data e l'ora dell'ultimo test eseguito sulla porta.
- Risultati test visualizza i risultati della connessione testata. Di seguito sono riportati i possibili risultati:
- OK Il cavo ha superato il test del rame.
- Nessun cavo Nessun cavo collegato alla porta.
- Cavo aperto Il cavo è collegato solo su un lato della connessione.
- Cavo corto Si è verificato un cortocircuito durante la prova.

- Risultato test sconosciuto - si è verificato un errore generale.

- Distanza dall'errore visualizza il punto della connessione in cui è stato rilevato un errore.
- Operational Port Status: visualizza se la porta è attiva o inattiva.

#### Informazioni su questa traduzione

Cisco ha tradotto questo documento utilizzando una combinazione di tecnologie automatiche e umane per offrire ai nostri utenti in tutto il mondo contenuti di supporto nella propria lingua. Si noti che anche la migliore traduzione automatica non sarà mai accurata come quella fornita da un traduttore professionista. Cisco Systems, Inc. non si assume alcuna responsabilità per l'accuratezza di queste traduzioni e consiglia di consultare sempre il documento originale in inglese (disponibile al link fornito).